# How to Create Shipping Instruction (Option2)?

- 1. Open Load/Shipment Screen.
- 2. Select 'Shipment Type' as 'Shipping Instruction'.
- 3. For rest of the other steps to be followed please refer the page 'how to create Inbound Shipment?'.
- 4. Click on Print button for 'Shipping Instruction'.

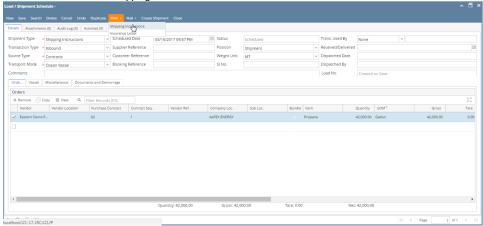

5. It will generate a Shipping Instruction document print.

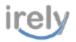

## Shipping Instruction

As of 16 Mar 17

: 16 Mar 17 From : AGADMIN SI Date Attn : SARAH P LEONARD : SARAH P LEONARD

### Purchase Contracts:

| Contract # | Seq. | Vendor Contract | Quantity | UOM            | Quality                           |
|------------|------|-----------------|----------|----------------|-----------------------------------|
| P390       | 1    |                 | 160      | Bags of 60 kgs | Brazil Rio Minas 2/3 Screen 17/18 |

| Dooument Name  | Type Per  | Original | Copies |
|----------------|-----------|----------|--------|
| Bill of Lading | Container | 1        | 1      |

### Shipment Details:

Origin Port : Hamburg Dectination Port Shipping Line : Delmas Service Contract : SR1 Voyage No Container Type : 20 FT No. of Containers : 0 : FCL/FCL Forwarding Agent : Mitsul Foods, Inc. Shipping Mode

ETD POL

: 16 Mar 17 ETA POD : 16 Mar 17

### Notify Parties:

: iRely Grain and Ag Co 4242 Flagstaff Cove Fort Wayne, IN, 46815 United States Phone: +1 800-433-5724

SHStandard Text:

BY ACCEPTING THIS LOAD YOU HAVE AGREED NOT TO DO CO-BROKER IT.
REMIT ORIGINAL BILLS OF LADING AND ALL WEIGHT TICKETS TO
2EELAND FREIGHT SERVICES INC | PO BOX: 280 | ZEELAND MI 48464

"INCLUDE PAY NUMBER IN ALL INVOICE. PLEASE RESPOND TO THIS EMAIL FOR CONFIRMATION.

: Inbound Text For Seattle.

Complementary Conditions

Kind Regards

JDE Sourcing CH Gmbh

On Behalf of Koninkilike Douwe Egberts B.V (Zug)